# USER MANUAL PUTRA OFR

# INTRODUCTION

- 1. The Putra OER portal is an online platform that collects and stores all Open Education Resources materials published by Universiti Putra Malaysia academician staffs.
- 2. Type of Collections:

#### a. Assignments with Examples

Assignments that assess learner understanding of the learning outcome and allow learners students an opportunity to organize ideas, develop points logically, make explicit connections, elaborate ideas, and argue points. Examples are given to the assignments.

# b. Audio and music

Learning materials in an audio format.

#### c. Digital Textbook

Open access digital textbook.

#### d. Exam and Problem Sets

A collection of questions drawn from selected tests and pools of a particular subject that allow learner to test their understanding.

#### e. Labs

Demonstration of experiments that relevant to the subjects.

#### f. Lecture Notes and Materials

Learning materials that give information about a particular subject and improve the understanding of learning outcome, such as the lecture ppt, handout etc.

# g. Teaching media resources

Sharing of self-created copyright-free images, videos, music, or 3D models.

#### h. Video

Learning materials in a video format with subtitles/closed caption '

#### i. Written Assignments with Examples

Writing assignments with answers and examples.

3. This portal can be accessed via URL: <a href="http://putraoer.upm.edu.my/">http://putraoer.upm.edu.my/</a>

# **USER ACCOUNT REGISTRATION**

1. Click Create Account Menu

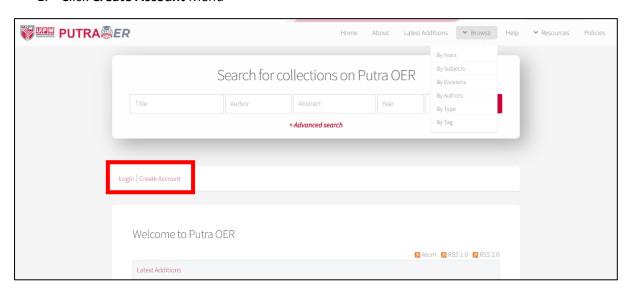

2. Fill up the form

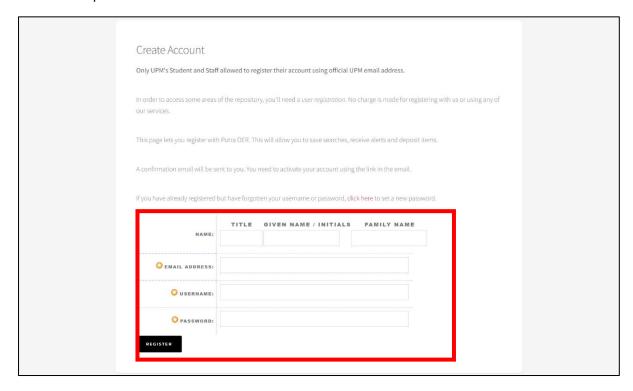

# 3. Profile details:-

a. Name: Given Name & Family Name

Example:

| BIL | NAME                        | GIVEN NAME    | FAMILY NAME |
|-----|-----------------------------|---------------|-------------|
| 1   | Mohd Ali Bin Abu            | Mohd Ali      | Abu         |
| 2   | Tan Bee Keat                | Bee Keat      | Tan         |
| 3   | Muniandy A/L Ramasamy       | Muniandy      | Ramasamy    |
| 4   | Gunawan                     | Gunawan       | NA          |
| 5   | Mohammad Reza Soltan Aghaei | Mohammad Reza | Aghaei      |
|     |                             | Soltan        |             |

b. Email Address:

Please use @upm.edu.my OR @student.upm.edu.my email ONLY.

- c. Username: Insert preferred username
- d. Password: Insert preferred password
- 4. Confirmation for registration

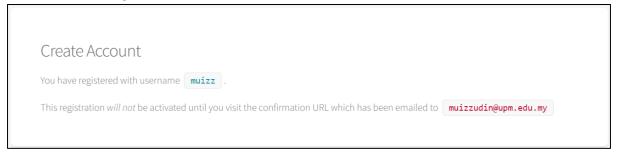

5. User will get a verification email, and please verify your account by clicking on the <u>activate</u> your password link

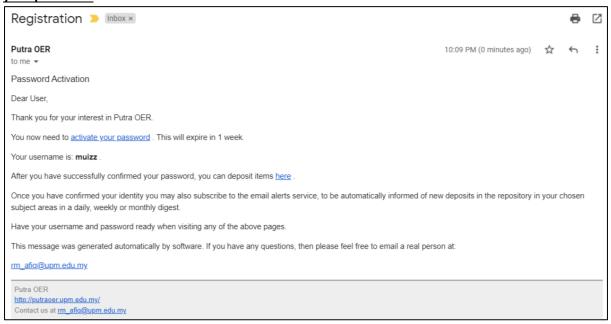

# UPDATE USER PROFILE DETAILS

1. Login user account

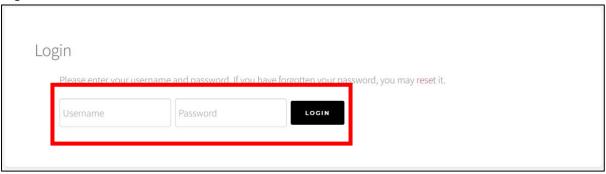

2. Homepage View – Select Edit Profile

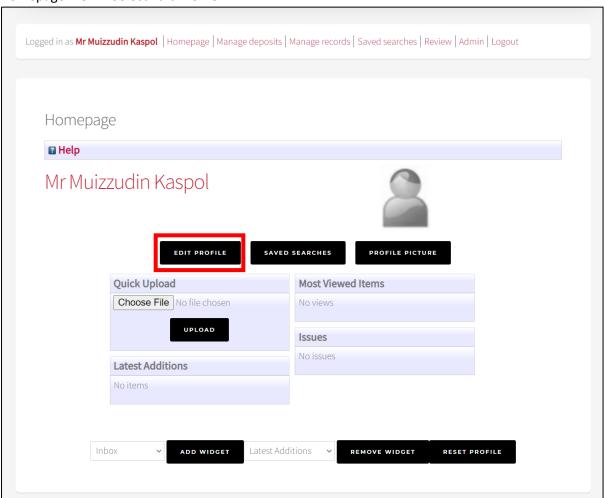

- 3. Update user profile:
  - a. Email Address: (Mandatory)
  - b. Password: (If Applicable)
  - c. Name: (Mandatory)
  - d. Department:
  - e. Organization:
  - f. Address:
  - g. Country: (If Applicable)

h. Homepage URL: (If Applicable)

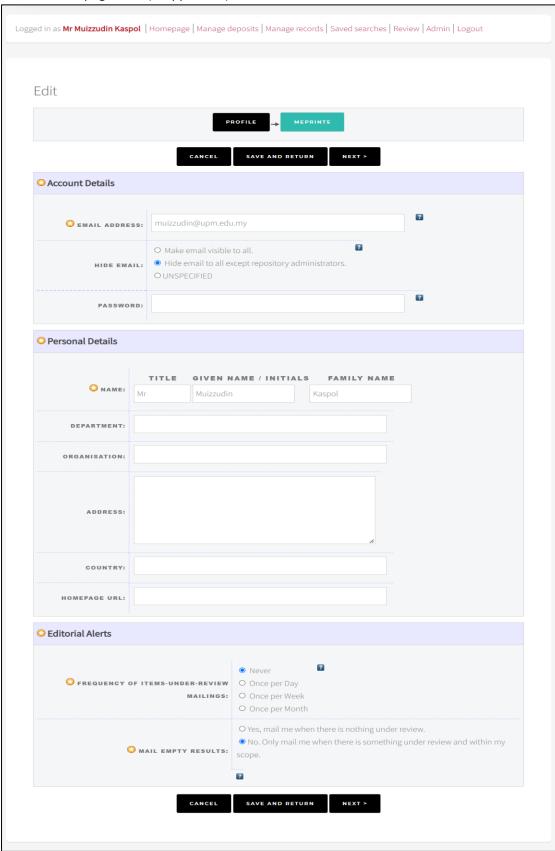

# **UPDATED: JUN 2022**

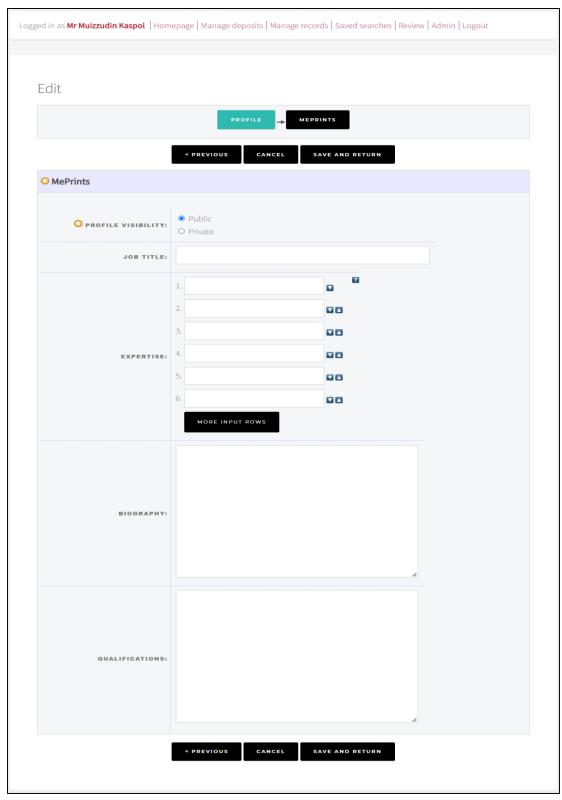

- i. Update MePrints Profile:
  - i. Select Profile Visibility (Mandatory): Public
  - ii. Job Title:
  - iii. Expertise:
  - iv. Biography:
  - v. Qualification:
- 4. Click Save and Return after updating the information.

# **DEPOSIT ITEM**

1. Login user account

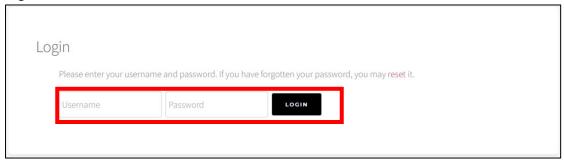

2. Click Manage Deposits Menu

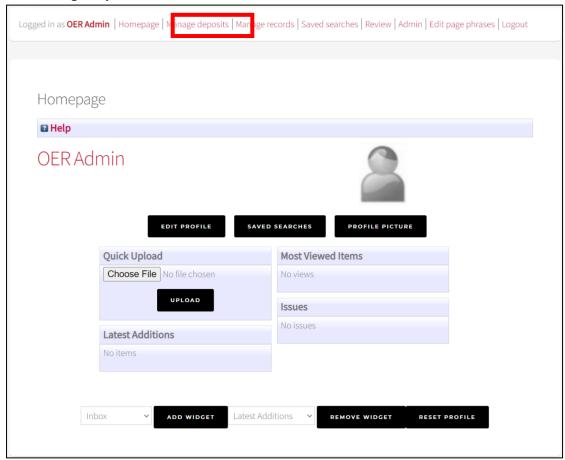

# **UPDATED: JUN 2022**

#### 3. Select New Item to add new record

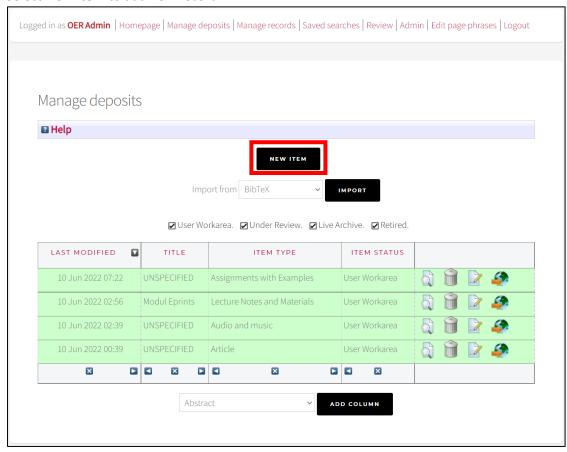

# 4. Select Item Category (Required Field)

a. Choose OER or iOER

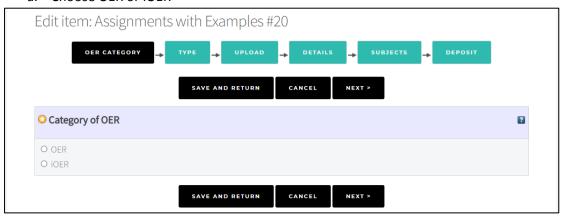

5. Select Item Type (Required Field)

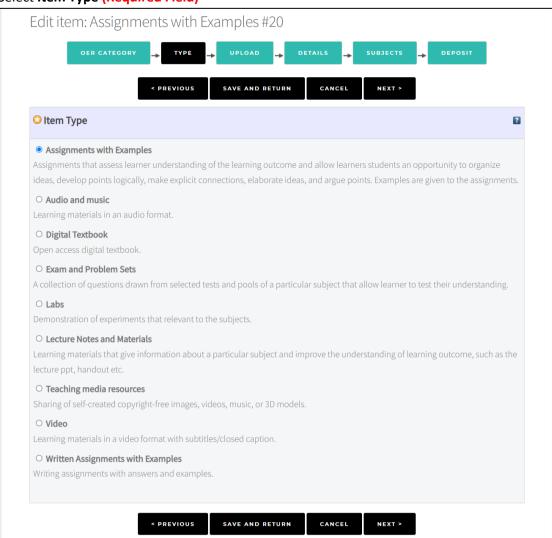

# 6. Select Upload File

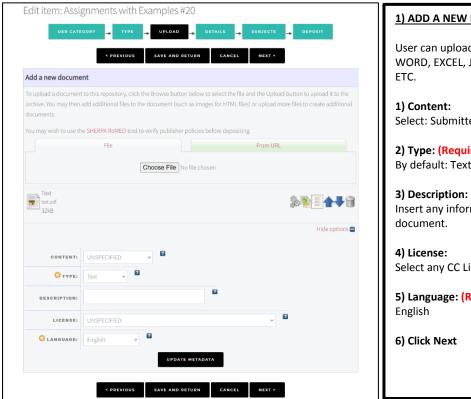

# 1) ADD A NEW DOCUMENT User can upload document such as PDF, WORD, EXCEL, JPG, PNG, MP4, AVI, MP3 & ETC. 1) Content: Select: Submitted Version 2) Type: (Required Field) By default: Text 3) Description: Insert any information related to the document. 4) License: Select any CC License 5) Language: (Required Field) English 6) Click Next

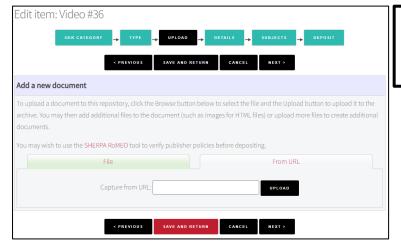

# 2) UPLOAD FROM URL

User can also upload document from any URL

7. Fill up **Details** information for the item

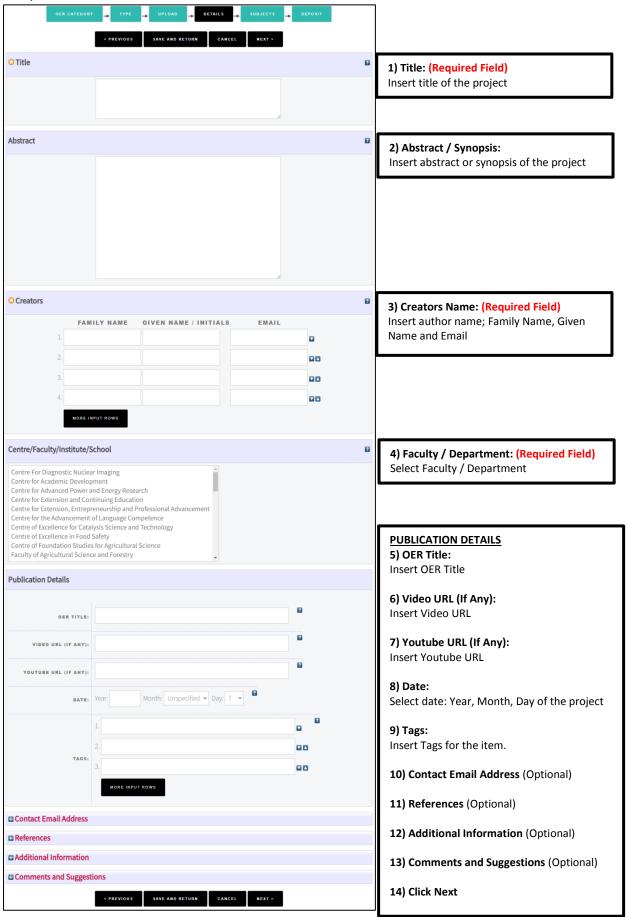

#### 8. Select Subjects

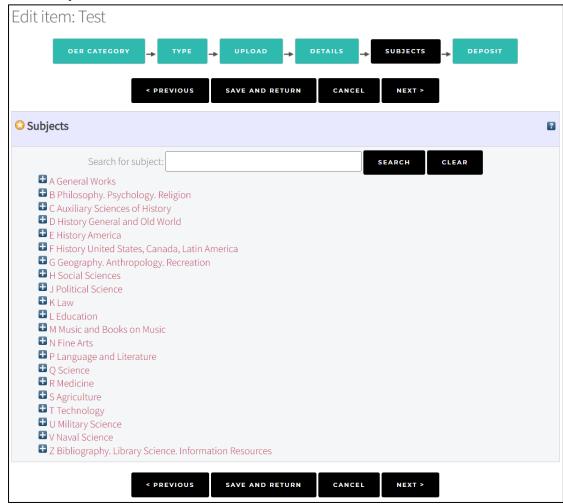

# 9. Deposit Document – Click **Deposit Item Now**

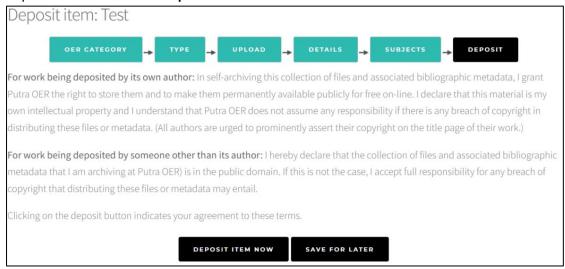

# **UPDATED: JUN 2022**

# 10. Item has been deposited

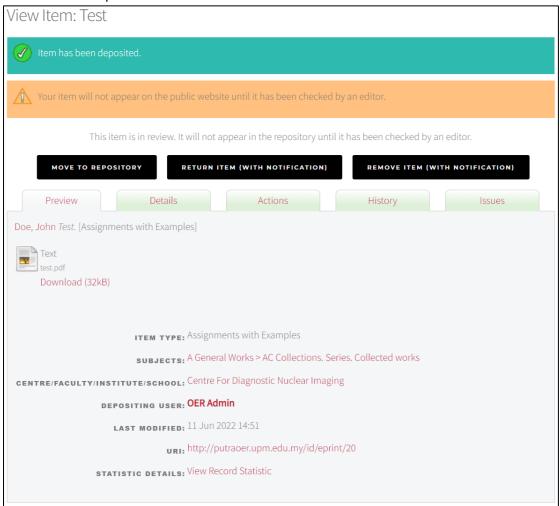

# 11. Click Move to Repository

a. Status of item changed to "Live Archive"

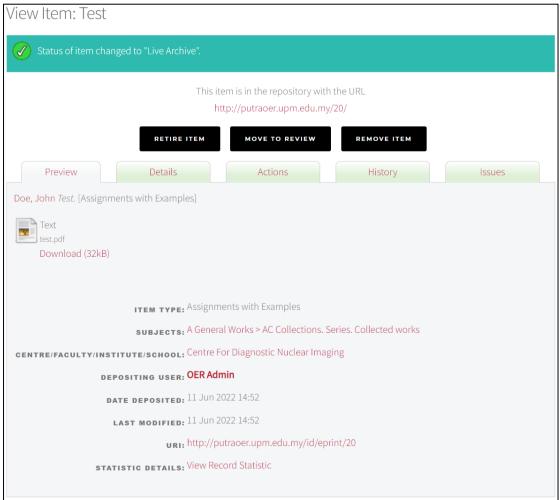

#### 12. Click Latest Addition Menu

Latest Additions to Putra OER

Today

Doe, John Test. [Assignments with Examples]

MOHD NADZIR, MOHD NOOR HISHAM (2021) ASSISTED REPRODUCTIVE TECHNOLOGY (ART) IN FARM ANIMALS. [Lecture Notes and Materials]

# SEARCH RECORD

1. Record can be search by: Title, Author, Abstract, Year and Tags

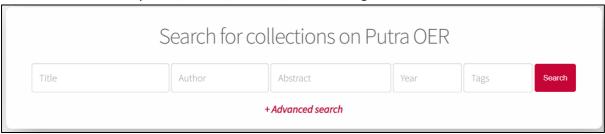

2. Click Title Link to view the details information.

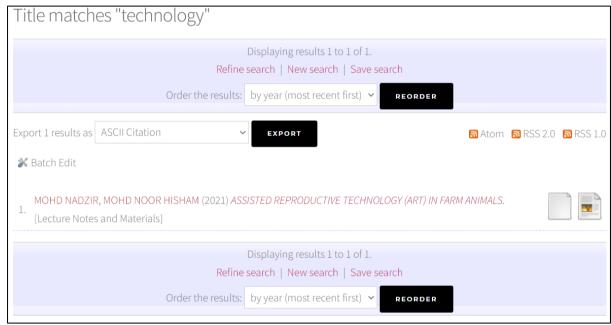

#### 3. Record details

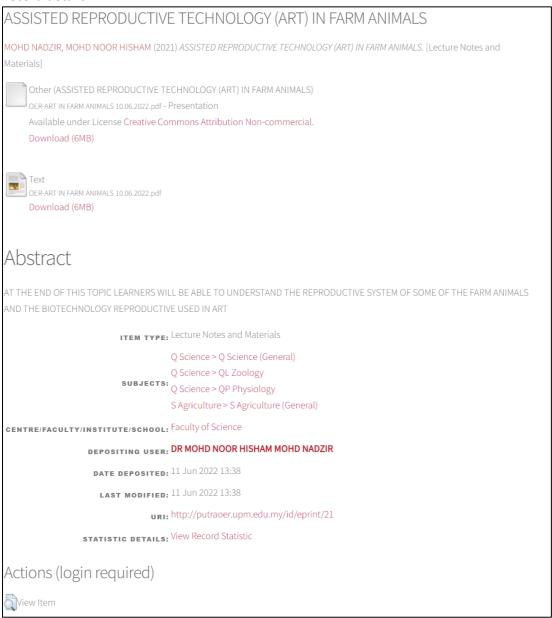